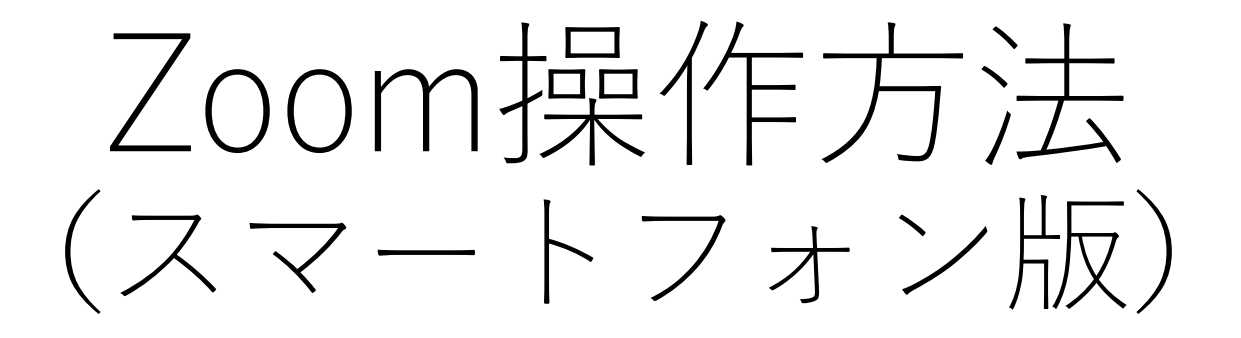

## NPO法人日本インクルーシブ教育研究所 2021年11月

1

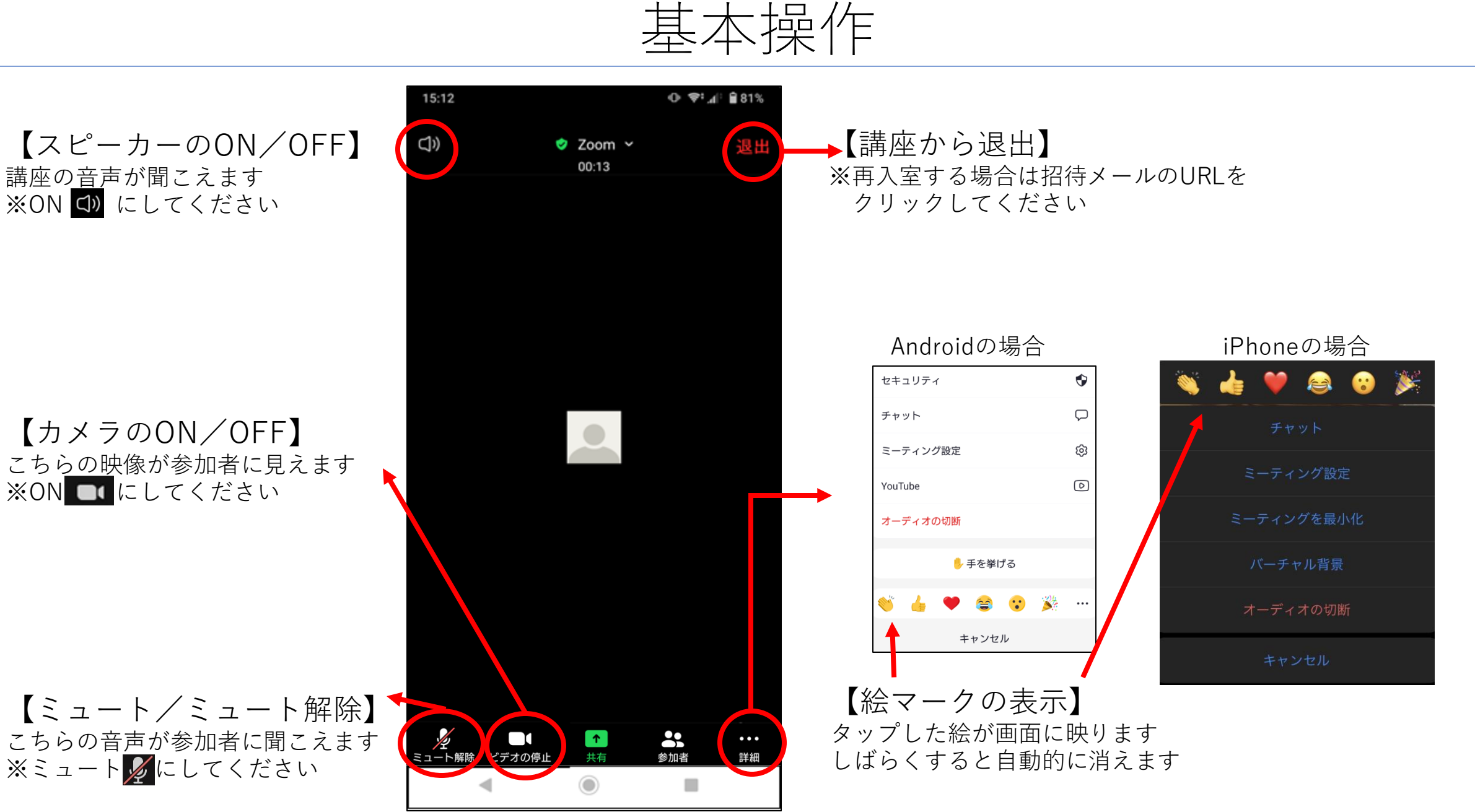

スピーカービューとギャラリービューを切り替える

・画面を指で左右に動かすと画面が切り替わります

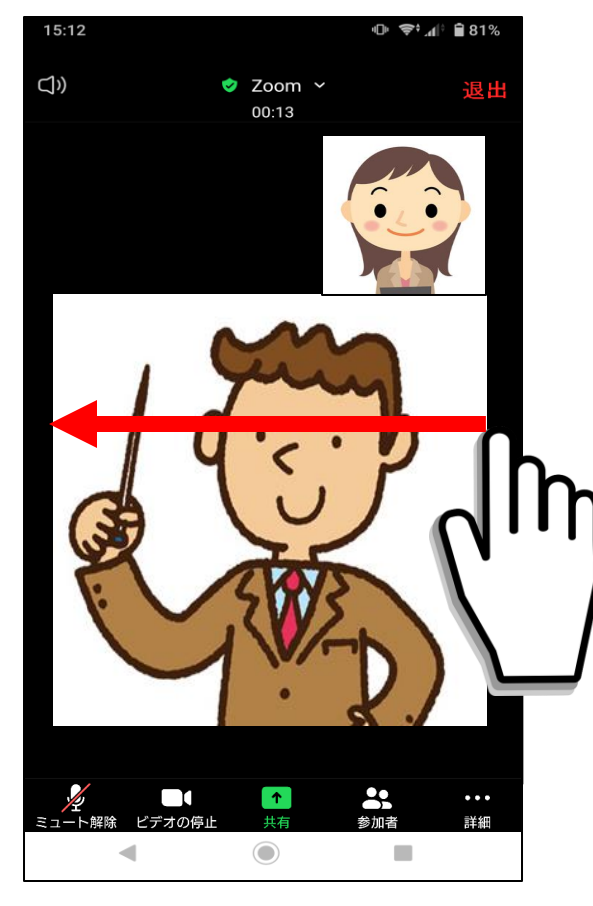

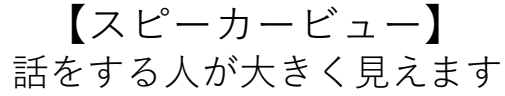

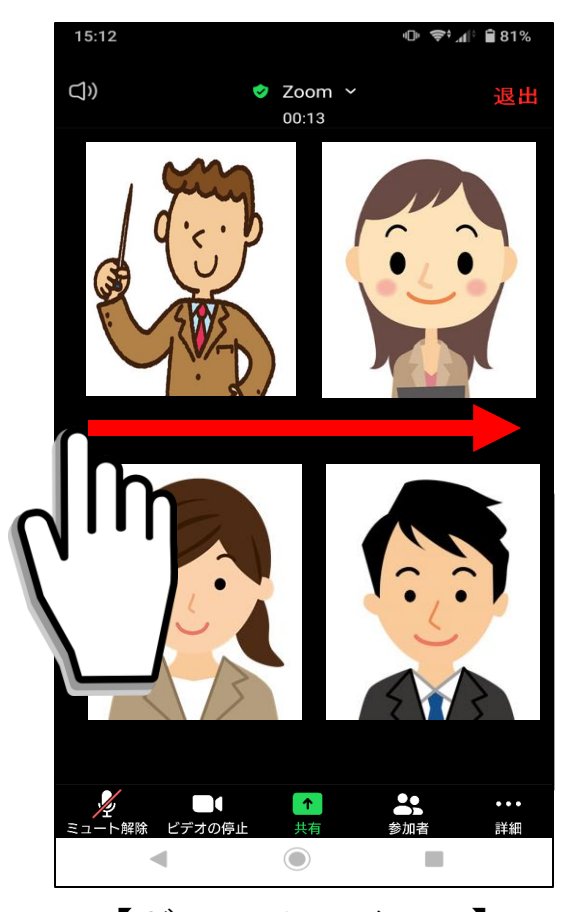

【ギャラリービュー】 参加者全員が同じ大きさに見えます 1画面に4人まで表示されます

チャットを送信する

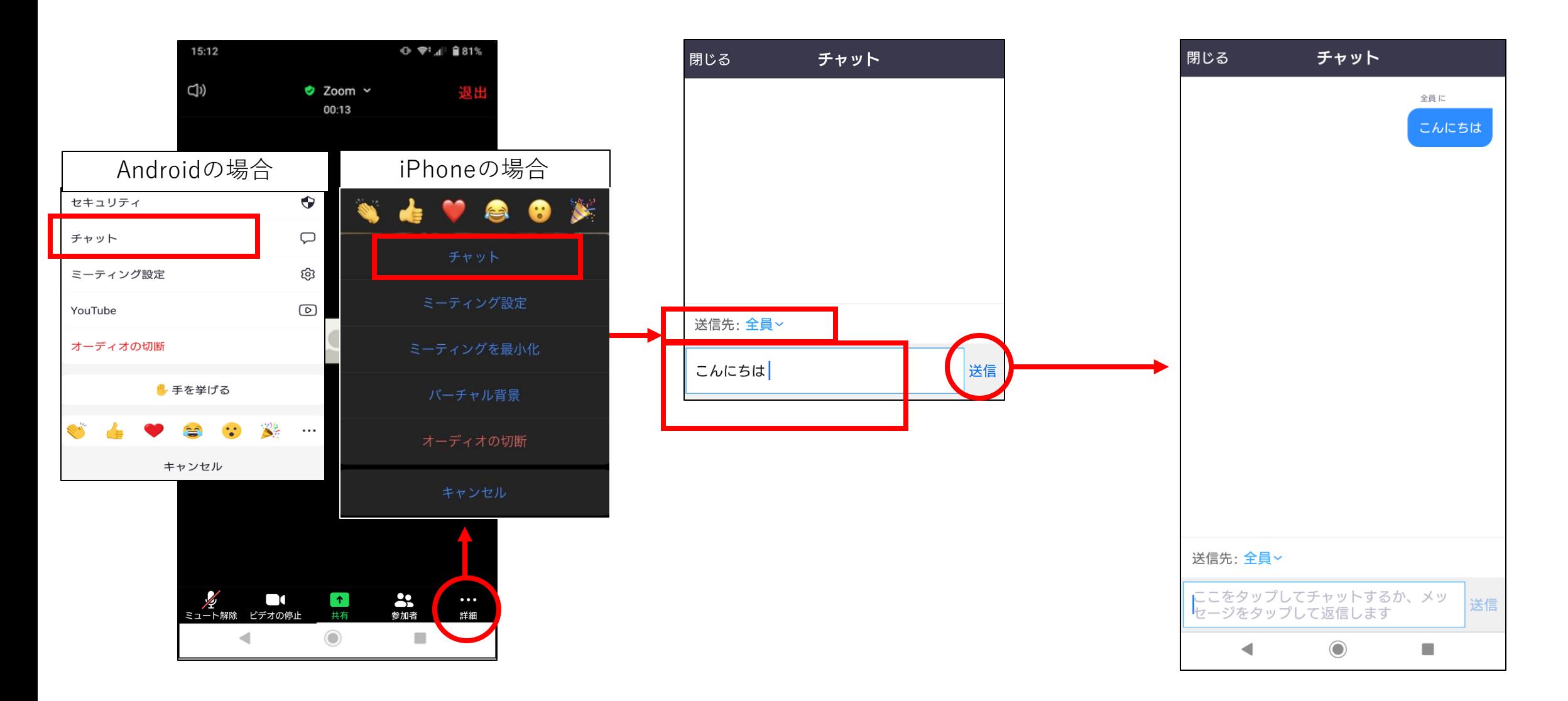

△電話料金がかからないように設定

・電話回線ではなくインターネットに自動でつながるように設定しておくことができます

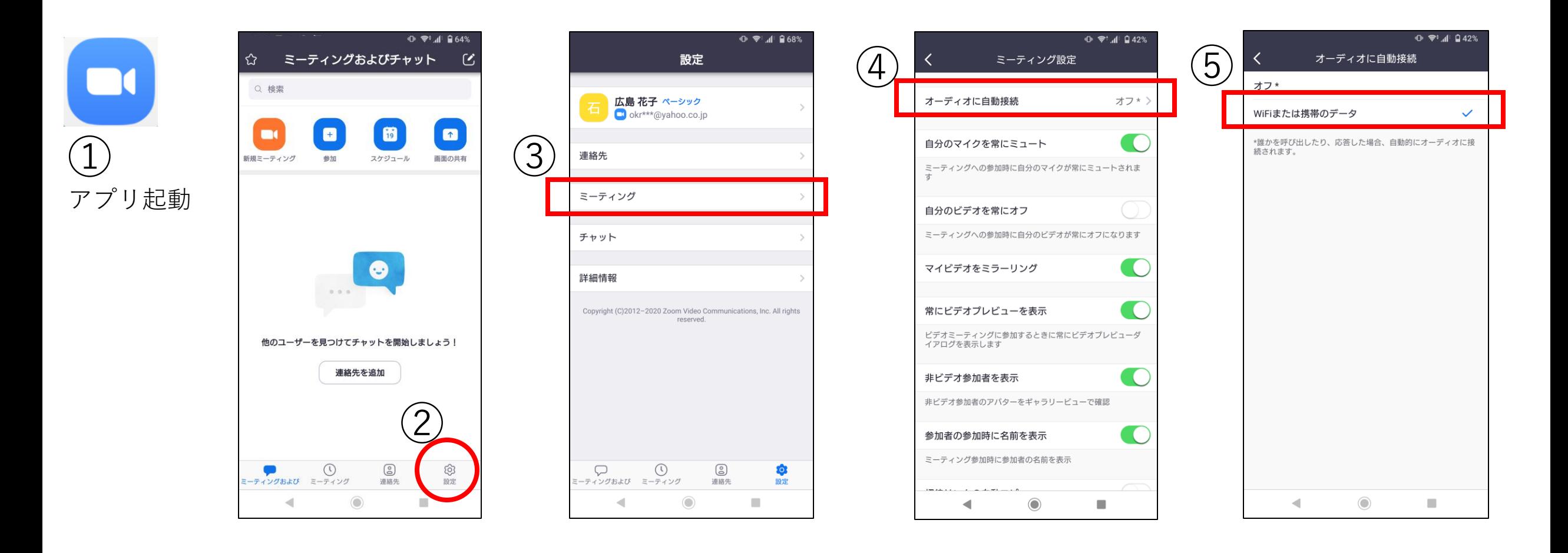